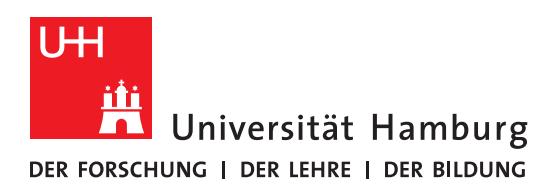

Handout

für das Einrichten einer Verbindung zum Exchange

Server mit macOS 13 Ventura

### Apple Mail

- Vor der Einrichtung MÜSSEN alle bestehenden Exchange-Konten mit **gleichen** E-Mail Adressen gelöscht werden!!!!.
- Der erste Schritt ist das Öffnen des Apple Mail Clients im Dock.

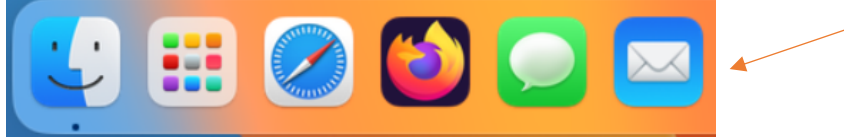

• Im nächsten Schritt bei der Anbieter-Auswahl dann bitte Microsoft Exchange wählen.

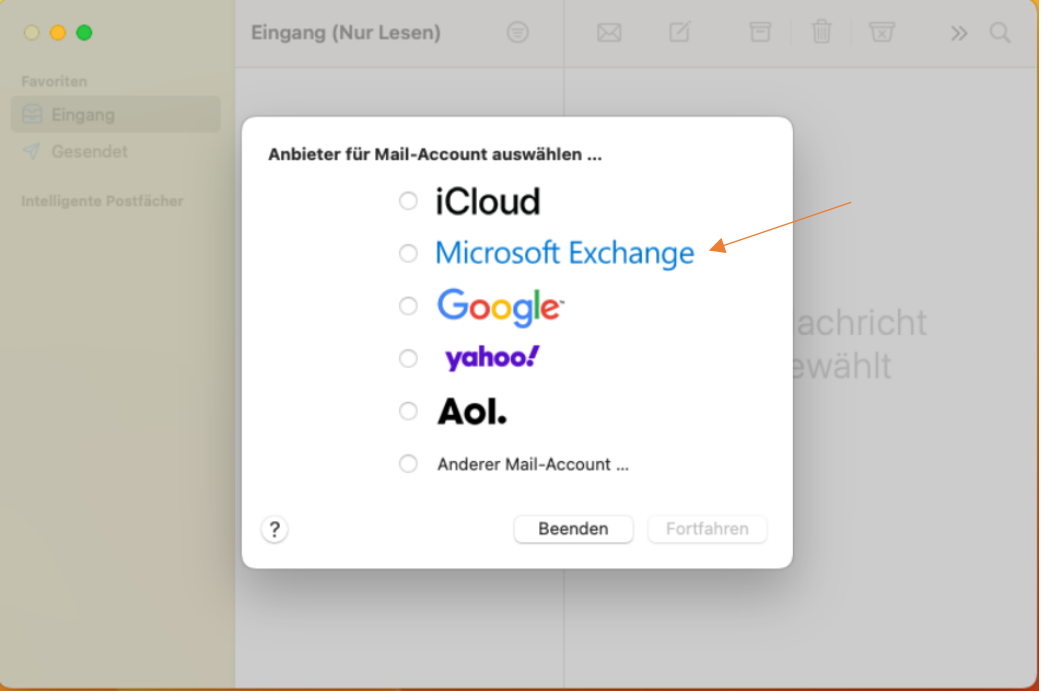

• Bitte geben Sie im neuen Fenster den "Namen" und die "E-Mail-Adresse" ein.

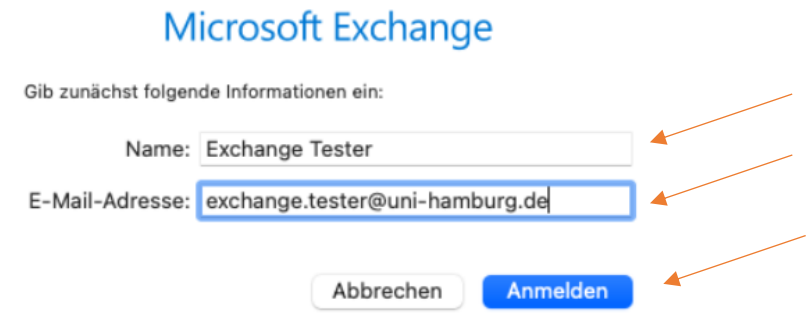

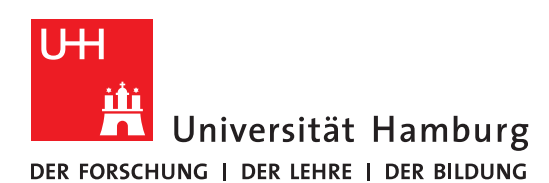

#### Regionales **RECHENZENTRUM**

• Weiter geht es über den Knopf "Anmelden". Anschließend wird gefragt, ob zur Einrichtung des Postfaches Daten an Microsoft gesendet werden sollen. Klicken Sie hier bitte auf "Manuell konfigurieren".

## Microsoft Exchange

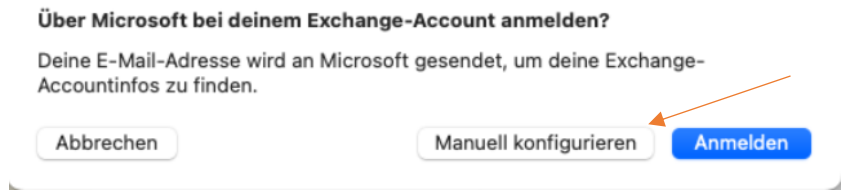

• Im nächsten Fenster wird die Eingabe des Passwortes benötigt. Nach der Eingabe dann per "Anmelden" fortfahren.

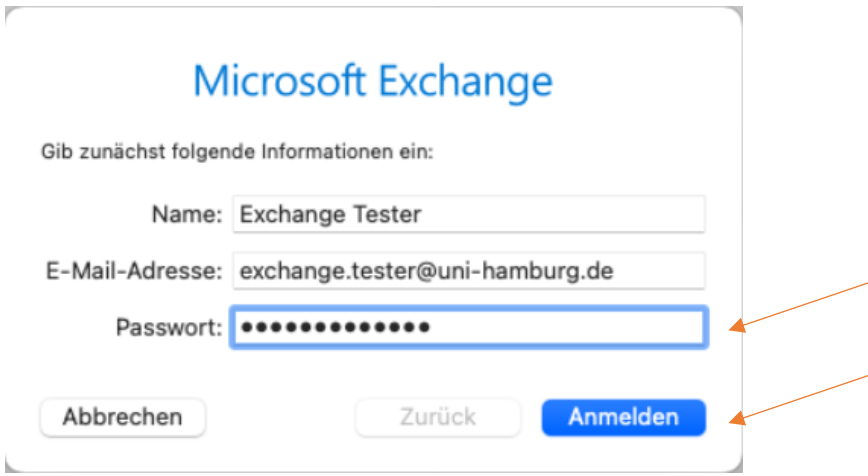

• Geben Sie bei Benutzername *uni-hamburg\Ihre Benutzerkennung* ein. Das "\" auf dem Mac findet man über die Tastenkombination Option + Shift + 7

# **Microsoft Exchange**

Gib zunächst folgende Informationen ein:

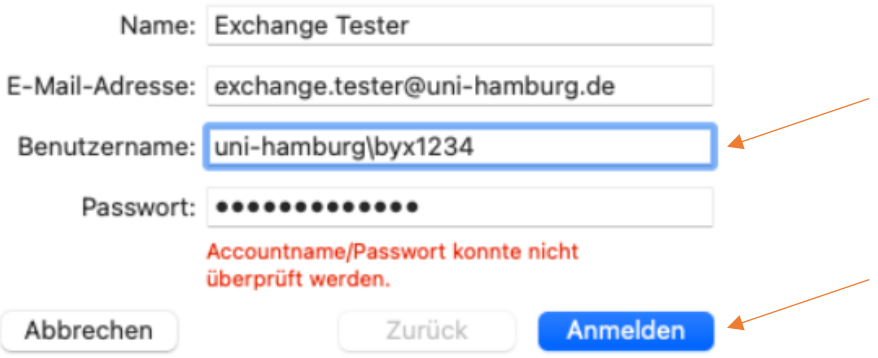

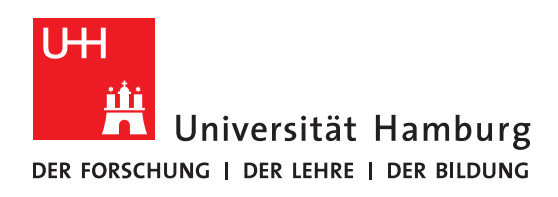

### Regionales Rechenzentrum

• Wenn die Zugangsdaten stimmen, können Sie nun wählen, was vom Exchange-Server synchronisiert werden soll. Beenden Sie die Einrichtung von Mail über "Fertig".

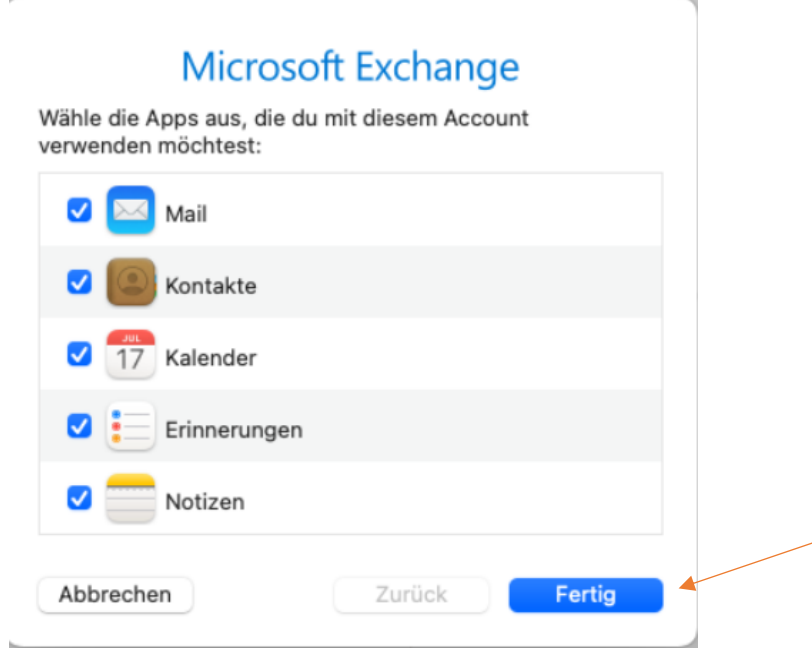

• Nun haben Sie Zugriff auf das Postfach in Apple Mail. Termine finden Sie entsprechend in der Kalender-App.

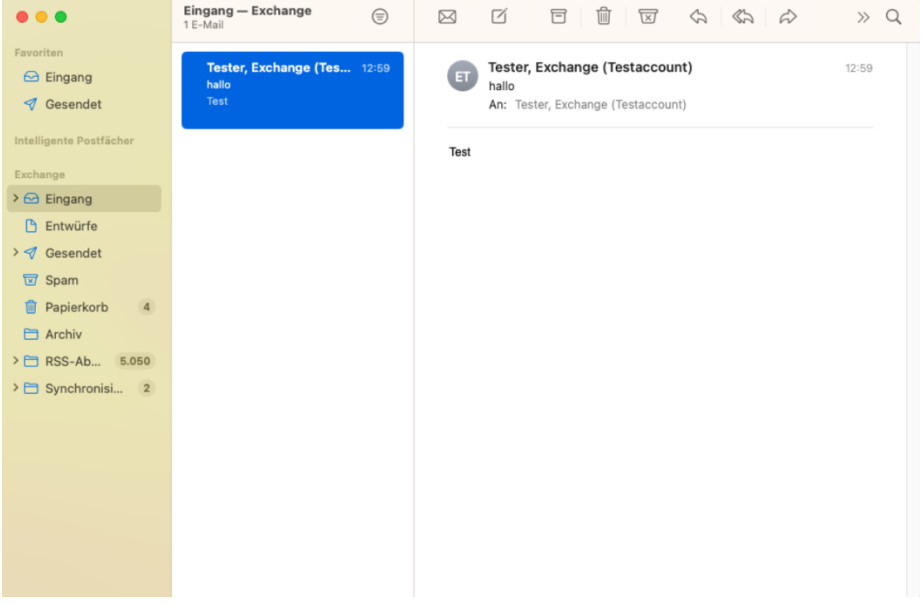

Sollten Sie noch Fragen dazu haben, wenden Sie sich bitte an folgende E-Mail-Adresse: [rrz.exchangeprogram@mailman.rrz.uni-hamburg.de](mailto:rrz.exchangeprogram@mailman.rrz.uni-hamburg.de)